# **Gestalter für den Schnellzugriff (Symbolleiste)**

Einzelne Funktionen können durch Auswählen der Funktion direkt zur Symbolleiste hinzugefügt werden.

Alternativ kann aber auch der "Gestalter für den Schnellzugriff" aufgerufen werden. Dadurch können Sie schnell die gewünschten Funktionen in die Symbolleiste integrieren. Wählen Sie dazu den Eintrag "Weitere Befehle ..." im Bereich der Symbolleiste.

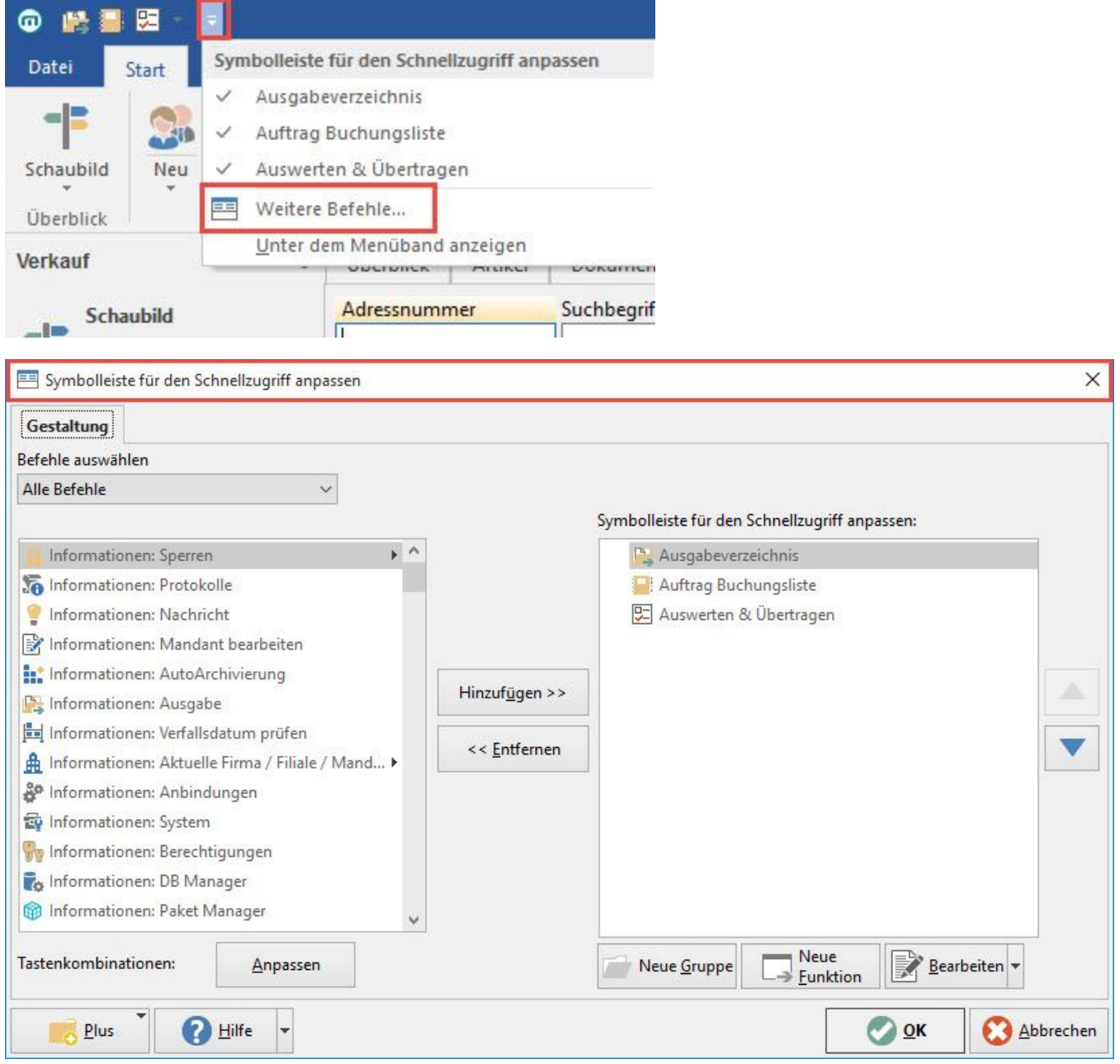

Per Drag & Drop oder über die Schaltflächen: HINZUFÜGEN bzw. ENTFERNEN können Sie die Funktionen und Befehle für die Symbolleiste bestimmen.

Zusätzlich haben Sie die Möglichkeit Gruppen und Funktionsbefehle hinzuzufügen oder vorhandene Befehle und Funktionen zu ändern. Eine Änderung der Reihenfolge ist ebenfalls möglich.

# **Neue Gruppen anlegen**

Wenn Sie mehrere Befehle und Funktionen in der Symbolleiste für den Schnellzugriff bereitstellen wollen, kann eine Gruppierung bestimmter Befehle für die Übersichtlichkeit hilfreich sein.

Über die Schaltfläche: NEUE GRUPPE

Neue Gruppe

erfolgt die Neuanlage der Gruppen.

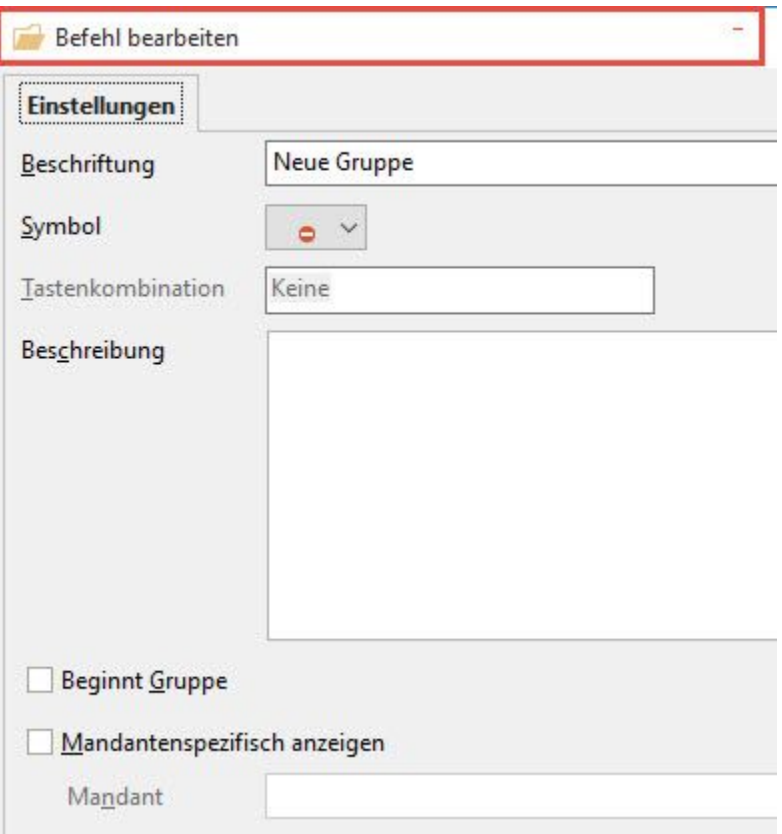

# **Beschriftung:** beliebig

**Symbol:** kann aus einer Liste ausgewählt werden

**Eingabehilfe**: Durch Betätigung einer Taste auf der Tastatur wird Ihnen automatisch eine mögliche Tastenkombination angezeigt.

**Beginnt Gruppe:** Durch Auswahl dieser Option wird eine Trennlinie in der Hauptmaske eingefügt.

**Mandantenspezifisch anzeigen:** Soll die Symbolleiste nur in bestimmten Mandanten angezeigt werden, ist dieses Kennzeichen zu aktivieren und der Mandant entsprechend anzugeben.

Bestätigen Sie Ihre Eingaben mit OK. Funktionen können durch Drag & Drop der jeweiligen Gruppe zugeordnet werden.

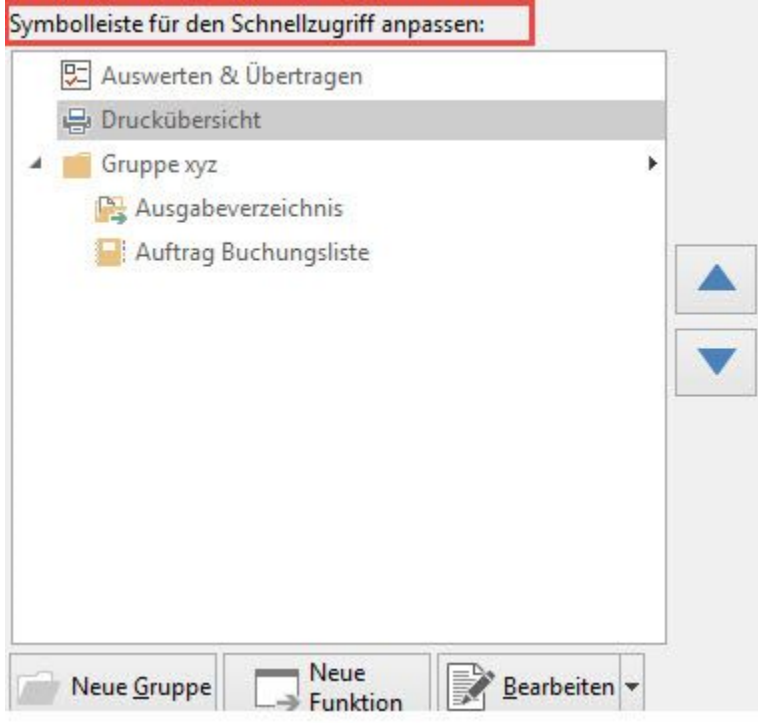

# **Neue Funktion**

Mittels Schaltfläche: NEUE FUNKTION können auch eigene Funktionen und Befehle erstellt werden.

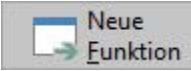

können auch eigene Funktionen und Befehle erstellt werden.

Auf dem Register: "**Anweisungen**" stehen folgende Anweisungsarten zur Verfügung:

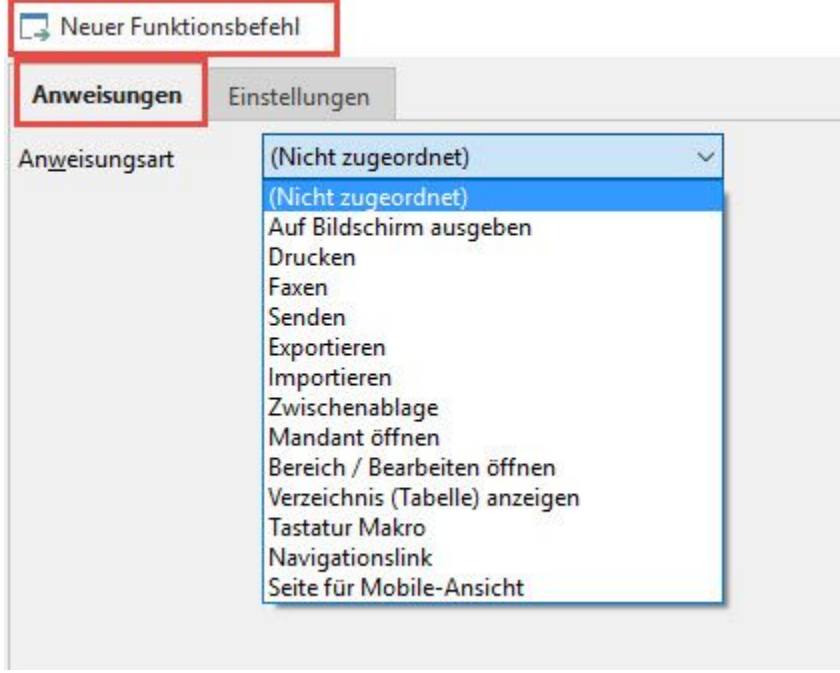

# **Auf Bildschirm ausgeben**

Wählen Sie ein druckbares Layout (Liste, Auswertung) zur Anzeige auf dem Bildschirm.

# **Drucken**

Wählen Sie ein druckbares Layout (Liste, Auswertung) oder eine Druckgruppe für die Ausgabe auf dem Drucker.

#### **Faxen**

Wählen Sie ein druckbares Layout (Liste, Auswertung) für die Ausgabe auf ein Faxgerät. Senden

Wählen Sie ein Layout für den E-Mail-Versand.

#### **Exportieren**

Wählen Sie ein Layout für den Export oder eine [Exportgruppe.](https://hilfe.microtech.de/go/x_hlpGlImportUebersicht_importgruppen)

#### **Importieren**

Wählen Sie ein Layout für den Import oder eine [Importgruppe.](https://hilfe.microtech.de/go/x_hlpGlImportUebersicht_importgruppen)

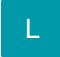

Zur Auswahl stehen für das Drucken zusätzlich die Druckgruppe und für das Exportieren/Importieren jeweils auch die Export-/Importgruppe.

## **Mandant öffnen**

Für den schnellen Mandantenwechsel geben Sie hier die Mandantennummer ein.

# **Bereich/Bearbeiten öffnen**

Treffen Sie die Einstellungen für den schnellen Bereichswechsel.

## **Verzeichnis (Tabelle) anzeigen**

Lassen Sie sich Tabellen und Verzeichnisse anzeigen.

# **Tastatur Makro**

Definieren Sie ein Tastatur-Makro.

# **[Navigationslink](https://hilfe.microtech.de/go/hlpGlSchaubilder_Schaubild_BpRef)**

Fügen Sie einen Navigationslink in die Schnellwahl, um zu einen bestimmten Bereich zu wechseln.

## **Seite für Mobile-Ansicht**

Auf dem Register: "**Einstellungen**" stehen Ihnen die gleichen Möglichkeiten wie bei einer Gruppe zur Verfügung.